## **St. Francis of Assisi myParish App Download Guide**

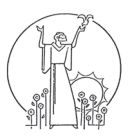

Text **App** to **88202**. You should receive a text back with a link to the app. You can also scan the QR-code at the bottom of this page. You also have the option to skip Step 1 and search for myParish in your respective store.

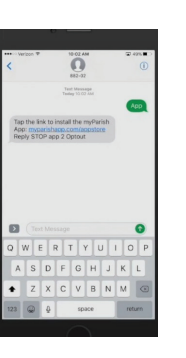

- **3** When you open the app for the first time, it will ask your permission to allow notifications. Please select "Allow" so that you can receive messages from the parish office.
	- **5** Once you have gone through the intro screens, you should see the "Find My Parish" screen.

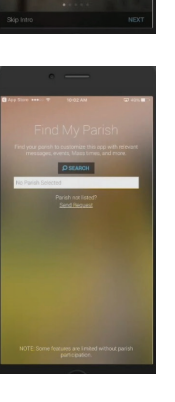

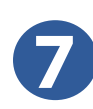

**7** If you have allowed location services and are near St. Francis, it should be one of the first parishes on the "Select Parish" page. You can also search by parish name, city, or zip code.

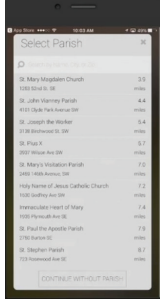

**2** The link takes you to the app in the App Store on iPhone and Google Play on Android.

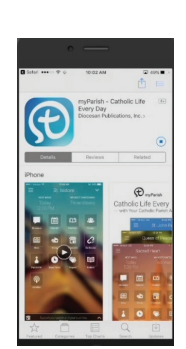

The app will take you through<br>
some screens explaining a few<br>
softis fortunes You can skin this of its features. You can skip this by selecting "Skip Intro" at the bottom of the app.

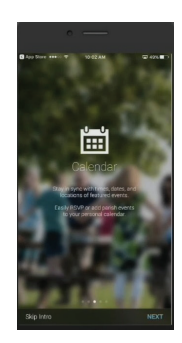

- **6** Select "Allow" when the app asks permission to access your location. This helps the app find St. Francis of Assisi much faster and should save you from having to search for our parish.
- 
- **8** Once you have selected St.<br>**8** Francis and have selected Francis and have selected "Get Started," the app takes you through a few screens explaining how the app is laid out. Congratulations! You have completed downloading our new app.

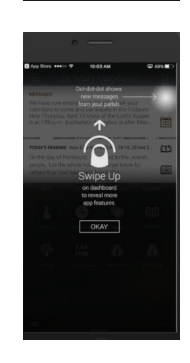

Vida Católica Cada Día Catholic Life Every Day St. Francis of Assisi App

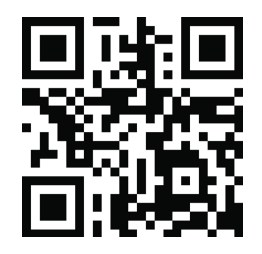

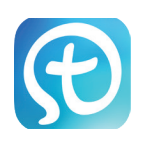

## **St. Francis of Assisi Guía para myParish App**

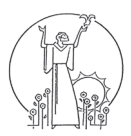

**1** Envía la palabra **App** por mensaje de texto a **88202**. Usted debe recibir un texto con un enlace a la aplicación. También puede escanear el QR-Code en la parte de abajo de esta página. También tiene la opción de omitir el paso 1 y buscar myParish en su tienda respectiva.

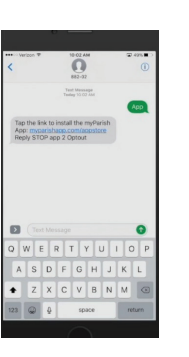

**3** Al abrir la aplicación por primera vez, le pedirá permiso para permitir notificaciones. Por favor seleccione "Permitir" para que pueda recibir mensajes de la parroquia.

**5** Una vez que hayas pasado por las pantallas de introducción, puede ver la pantalla de "Encontrar mi Parroquia".

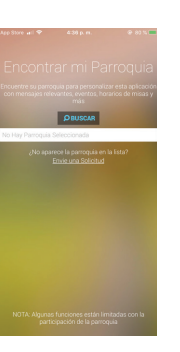

**7** Si usted ha permitido los servicios de locación y están cerca de St. Francis of Assisi, debe ser una de las primeras parroquias que está en la página "seleccionar parroquia". También puede buscar la parroquia por nombre, ciudad o código postal.

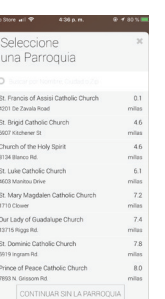

**2** El enlace te lleva a la aplicación en el App Store del iPhone o el Google Play del Android.

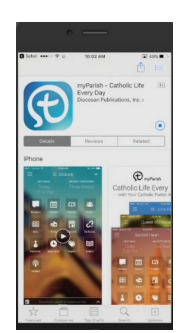

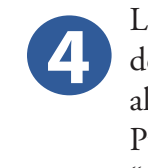

**4** La aplicación le llevará a través de algunas pantallas explicando algunas de sus características. Puede omitir esto seleccionando "Omitir Intro" en la parte de abajo de la aplicación.

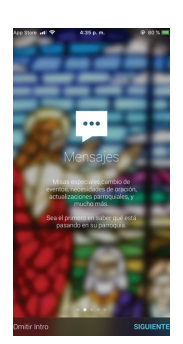

**6** Seleccione "Permitir" cuando la aplicación solicite permiso para acceder su ubicación. Esto ayuda al app encontrar a "St. Francis of Assisi" mucho más rápido.

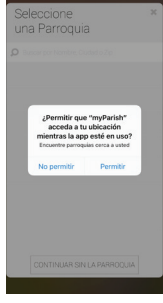

**8** Una vez que haya seleccionado<br>**8** St. Francis y haya seleccionado St. Francis y haya seleccionado "Comenzar", la aplicación le llevará a través de unas pantallas explicando cómo se presenta la aplicación. ¡Felicidades! Has completado descargando nuestra nueva aplicación.

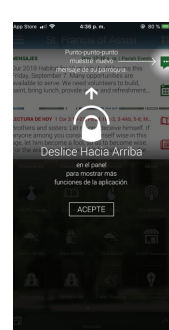

Vida Católica Cada Día Catholic Life Every Day St. Francis of Assisi App

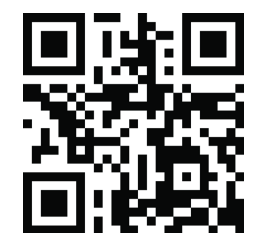